# **USOSweb- instrukcja wysyłania powiadomień do studentów**

### **Logowanie do systemu USOSweb**

- 1. Logowanie do systemu jest możliwe poprzez stronę uczelni zakładka Pracownicy/ e-UEP/USOSweb lub na stronie **https://usosweb.ue.poznan.pl**. Zalecaną przeglądarką jest Mozilla Firefox lub Google Chrome.
- 2. Pracownicy UEP logują się do systemu USOSweb przy użyciu numeru UID(NIU) oraz hasła do poczty pracowniczej/e-kadr.

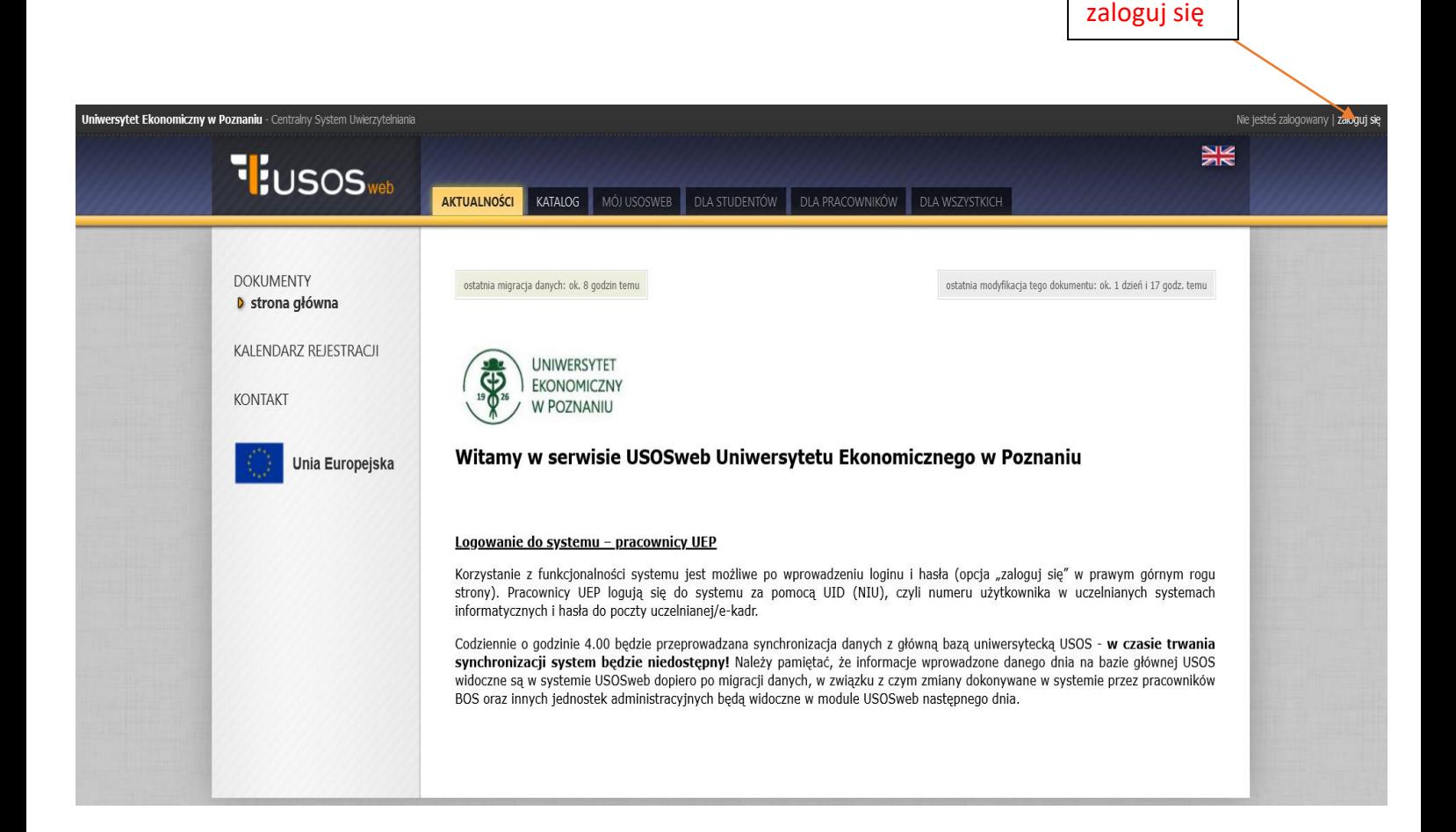

Logowanie do systemu USOSweb następuje poprzez centralny system uwierzytelniania (CAS), który jest zintegrowany z systemami uczelnianymi, do których logowanie następuje z wykorzystaniem UID (NIU), z wyjątkiem systemu e-kadry. Do czasu wdrożenia nowego systemu kadrowego, tj. do 01.01.2021 r., ewentualna zmiana hasła poprzez system USOSweb spowoduje zmianę hasła w innych aplikacjach i systemach, do których logowanie następuje z podaniem UID (NIU), natomiast zmiana hasła w systemie e-kadry będzie działała jedynie w tym systemie i nie spowoduje zmiany hasła w innych systemach uczelnianych.

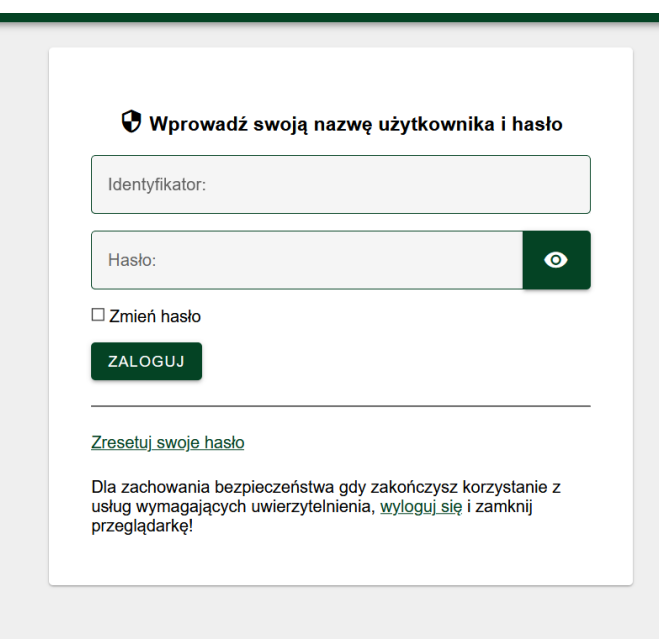

## **Przedmioty i grupy zajęciowe**

1. W zakładce "MÓJ USOSWEB" w części "Zajęcia pracownika", prowadzący widzi wszystkie swoje zajęcia prowadzone w danym semestrze.

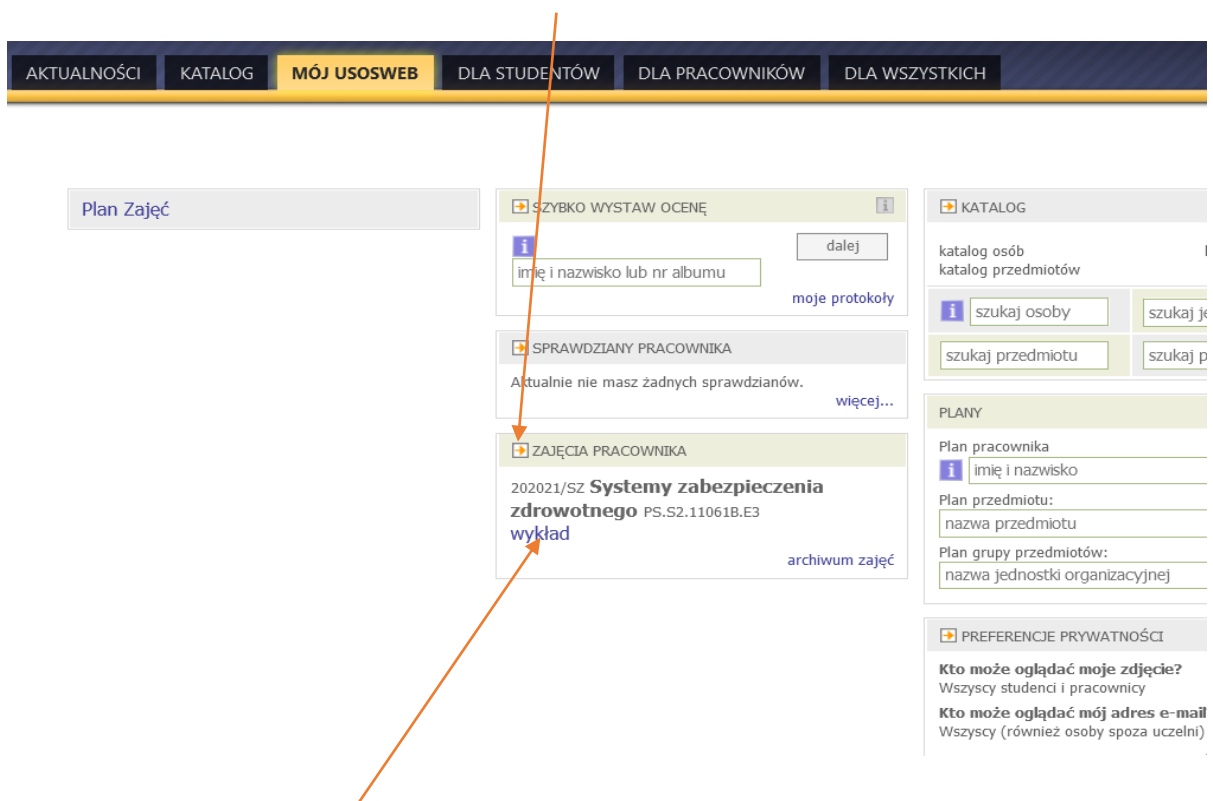

2. Po kliknięciu na rodzaj zajęć (wykład, ćwiczenia) można przejść bezpośrednio do wykazu studentów w danej grupie zajęciowej.

3. Wyświetlenie wszystkich grup zajęciowych jest możliwe poprzez kliknięcie na strzałkę przy "Zajęciach pracownika".

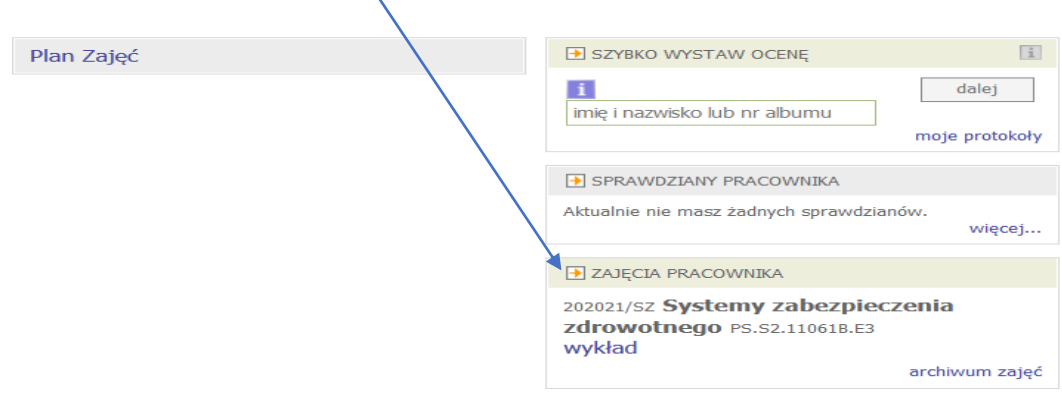

4. Po wyborze tej opcji wyświetlą się wszystkie zajęcia prowadzone w danym roku akademickim. Obecnie w systemie USOSweb widoczne będą tylko zajęcia prowadzone w semestrze zimowym 2020/2021.

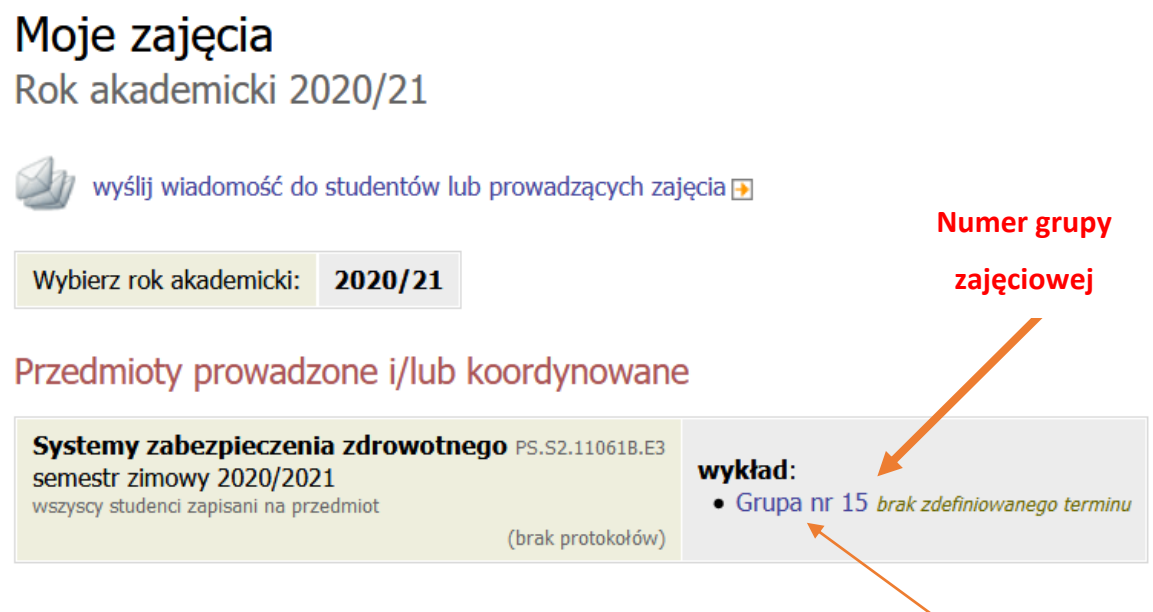

5. Wybierając grupę zajęciową (poprzez kliknięcie na jej numer) można wyświetlić listę studentów przypisanych do tej grupy.

## **Wysyłanie informacji - USOSMAIL**

1. Prowadzący zajęcia może wysłać do studentów przypisanych do danej grupy zajęciowej wiadomość korzystając z opcji USOSMAIL. Przesłane w ten sposób wiadomości trafiają na konta mailowe studentów w poczcie uczelnianej. Wiadomości są wysyłane z kont pracowników w poczcie pracowniczej, w związku z tym studentowi wyświetla się nadawca wiadomości i może on wysłać odpowiedź na adres mailowy pracownika.

### Uwaga!

W semestrze zimowym 2020/2021 poprzez wysłanie wiadomości w systemie USOSweb należy poinformować studentów o kodach/hasłach do zespołów/kursów założonych w aplikacii MS Teams oraz na platformie Moodle.

2. Wysyłanie wiadomości z systemu USOSweb do wybranych grup użytkowników możliwe jest z różnych miejsc systemu:

#### **a) wariant I**

Wiadomość można wysłać wybierając rodzaj zajęć wyświetlany pod danym przedmiotem w zakładce Mój USOSweb.

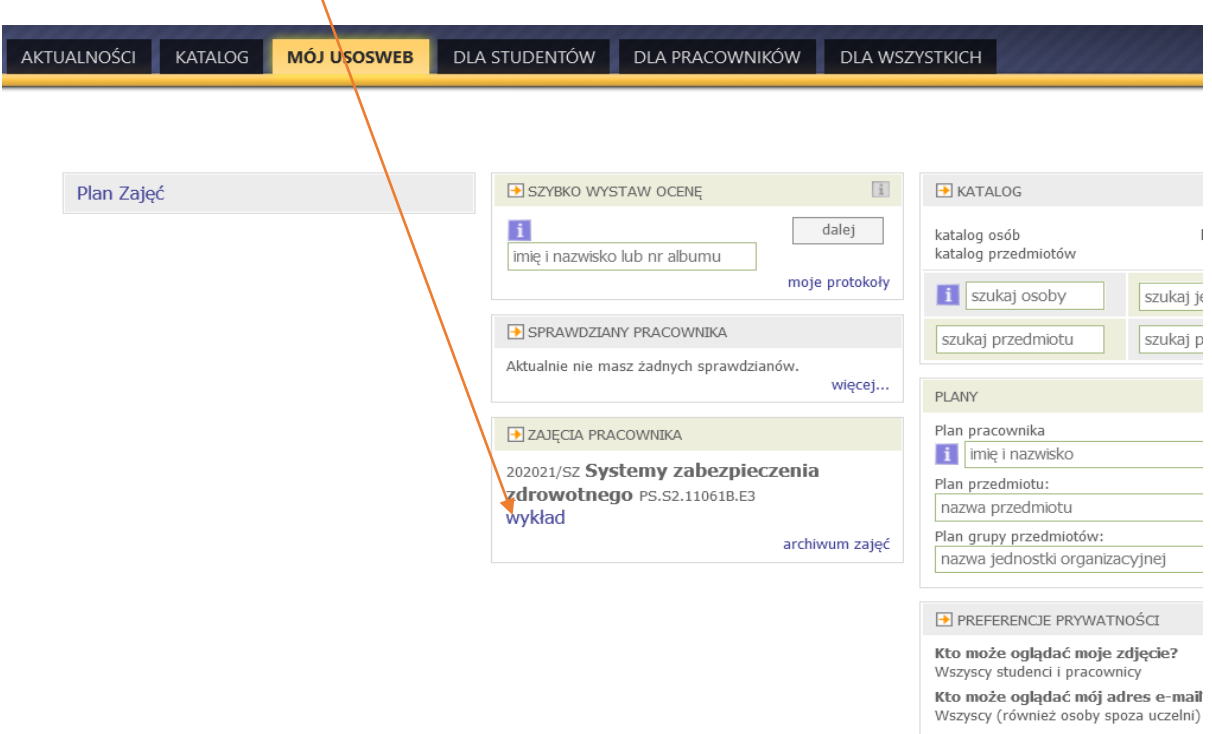

Wyświetlą się wówczas szczegółowe informacje dotyczące danych zajęć oraz grupa studentów przypisana do zajęć.

Na ekranie wyświetlą się poniższe informacje o przedmiocie.

## Systemy zabezpieczenia zdrowotnego PS.S2.11061B.E3 semestr zimowy 2020/2021 wykład, grupa nr 15

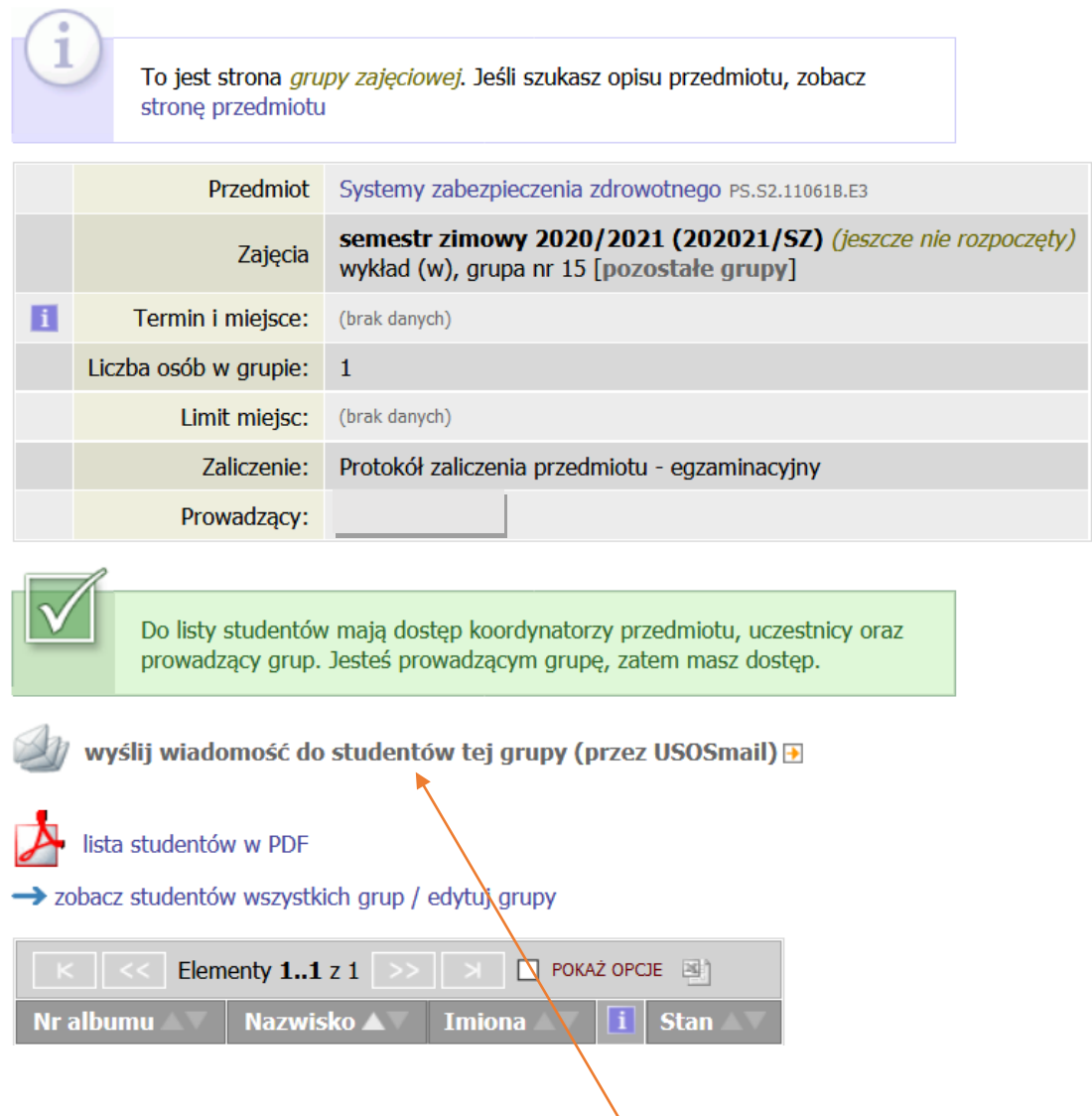

W celu wysłania wiadomości należy wybrać opcję "wyślij wiadomość do studentów tej grupy (przez USOSmail)". Po wybraniu tej opcji pojawi się okno pozwalające na zredagowanie i przesłanie wiadomości.

#### E wróć do strony, z której przeszedłeś do USOSmail

### Edytuj wiadomość

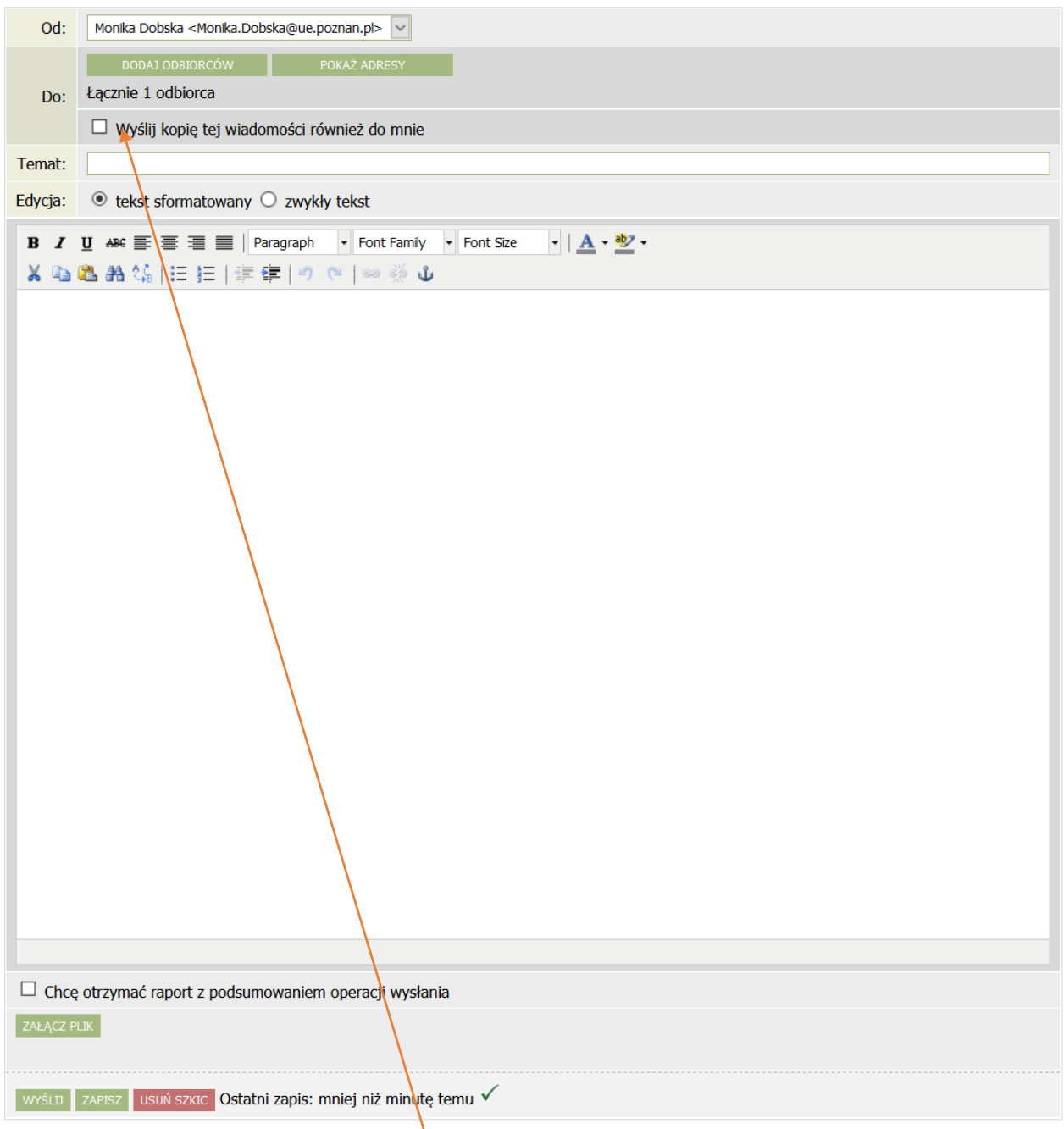

Jeżeli zaznaczymy opcję "Wyślij kopię wiadomości również do mnie", wtedy prowadzący zajęcia otrzyma wiadomość, którą przesłał do studentów również na swoją pocztę uczelnianą. **W wypadku prowadzenia zajęć przez kilku prowadzących zalecane jest dodanie**  ich do odbiorców wiadomości (opcja "DODAJ ODBIORCÓW", po wyszukaniu odbiorcy należy wybrać opcję "Zapisz i zamknij", która spowoduje powrót do redagowania wiadomości).

### **b) wariant II**

Wiadomość można wysłać poprzez wybór odpowiedniej grupy zajęciowej w zakładce "Moje zajęcia".

## Moje zajęcia Rok akademicki 2020/21 wyślij wiadomość do studentów lub prowadzących zajęcia E Wybierz rok akademicki: 2020/21 Przedmioty prowadzone i/lub koordynowane Systemy zabezpieczenia zdrowotnego PS.S2.11061B.E3 wykład: semestr zimowy 2020/2021 · Grupa nr 15 brak zdefiniowanego terminu wszyscy studenci zapisani na przedmio (brak protokołów)

Po wyborze z tego poziomu konkretnej grupy zajęciowej pojawia się okno do zredagowania i przesłania wiadomości.

**c) wariant III**

 $\overline{1}$ 

Wiadomość można również wysłać korzystając bezpośrednio z zakładki "Mój USOSweb/USOSMAIL".

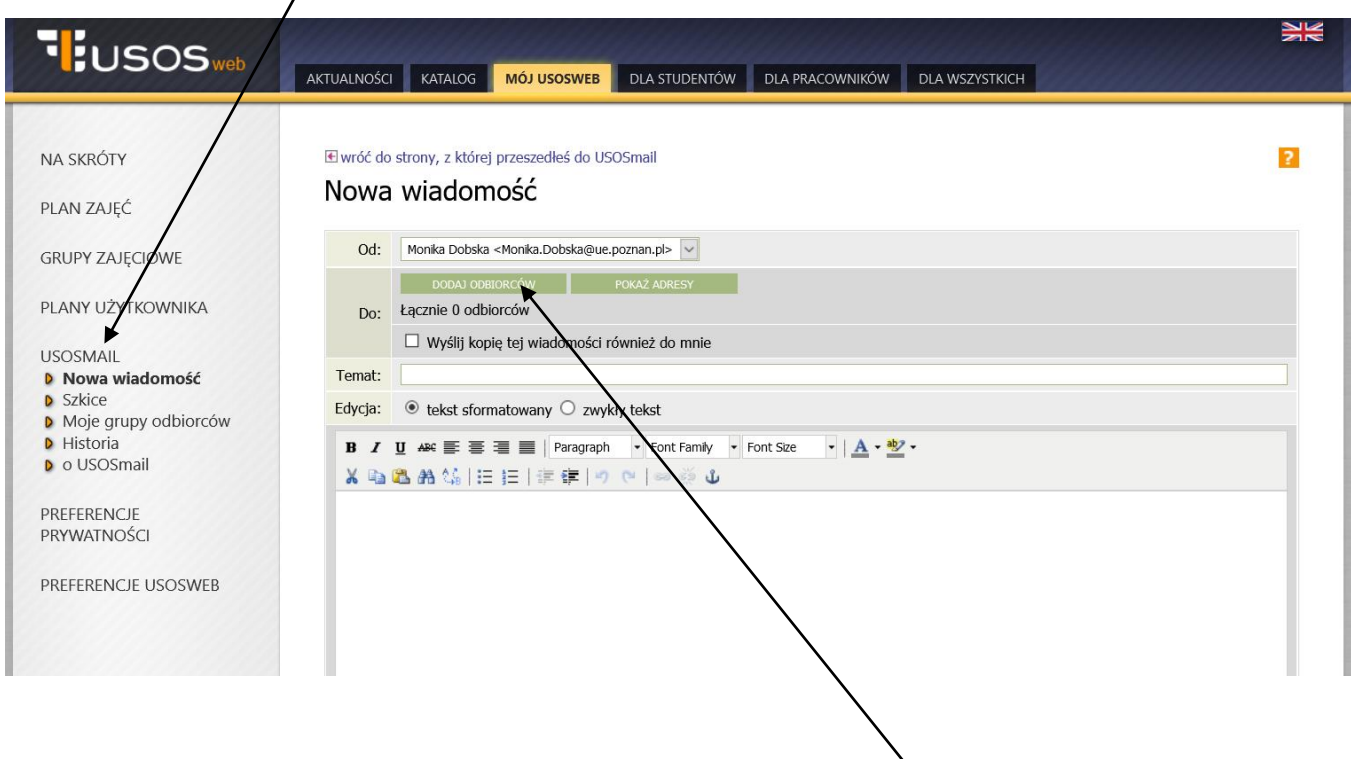

W wypadku wyboru tego wariantu należy wskazać właściwych odbiorców wiadomości.

W celu wysłania wiadomości do studentów przypisanych do konkretnej grupy zajęciowej należy w zakładce "grupy zajęciowe" wybrać semestr, a później przedmiot i zajęcia.

 $\overline{\phantom{a}}$ 

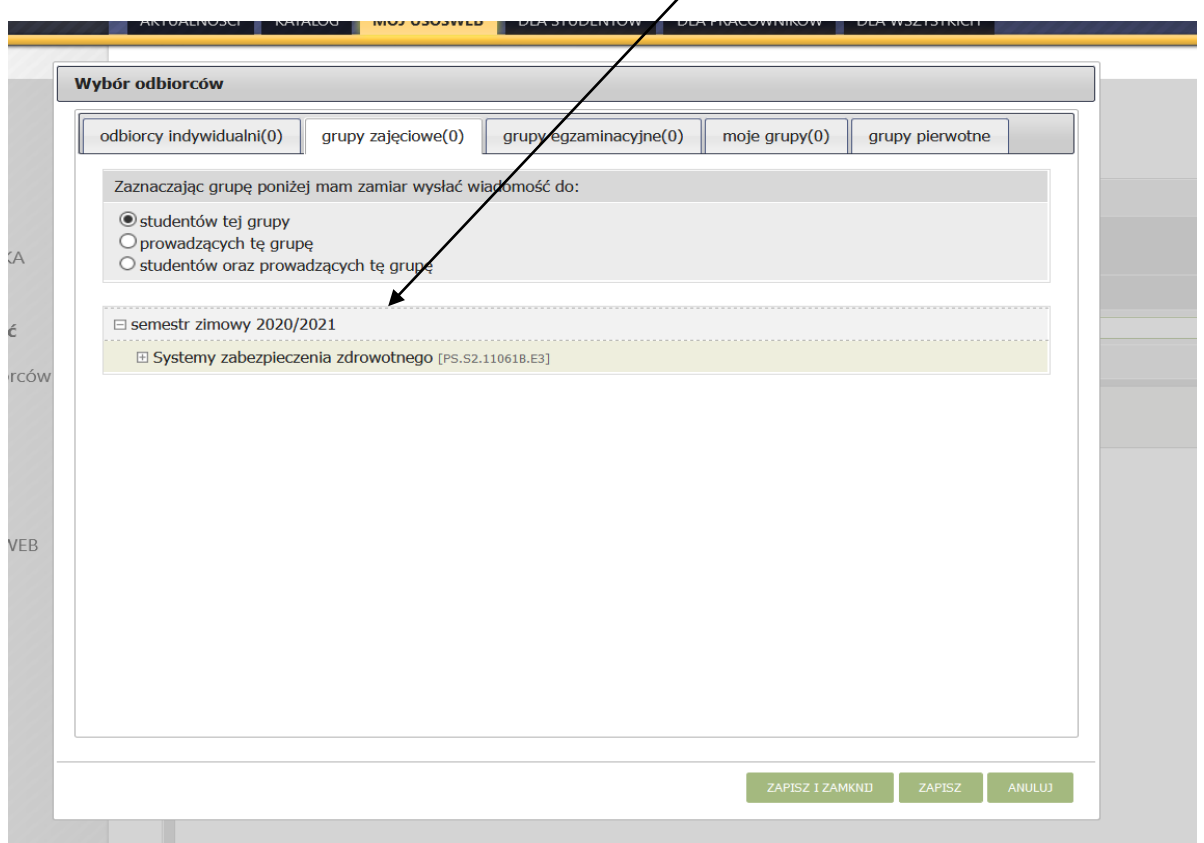

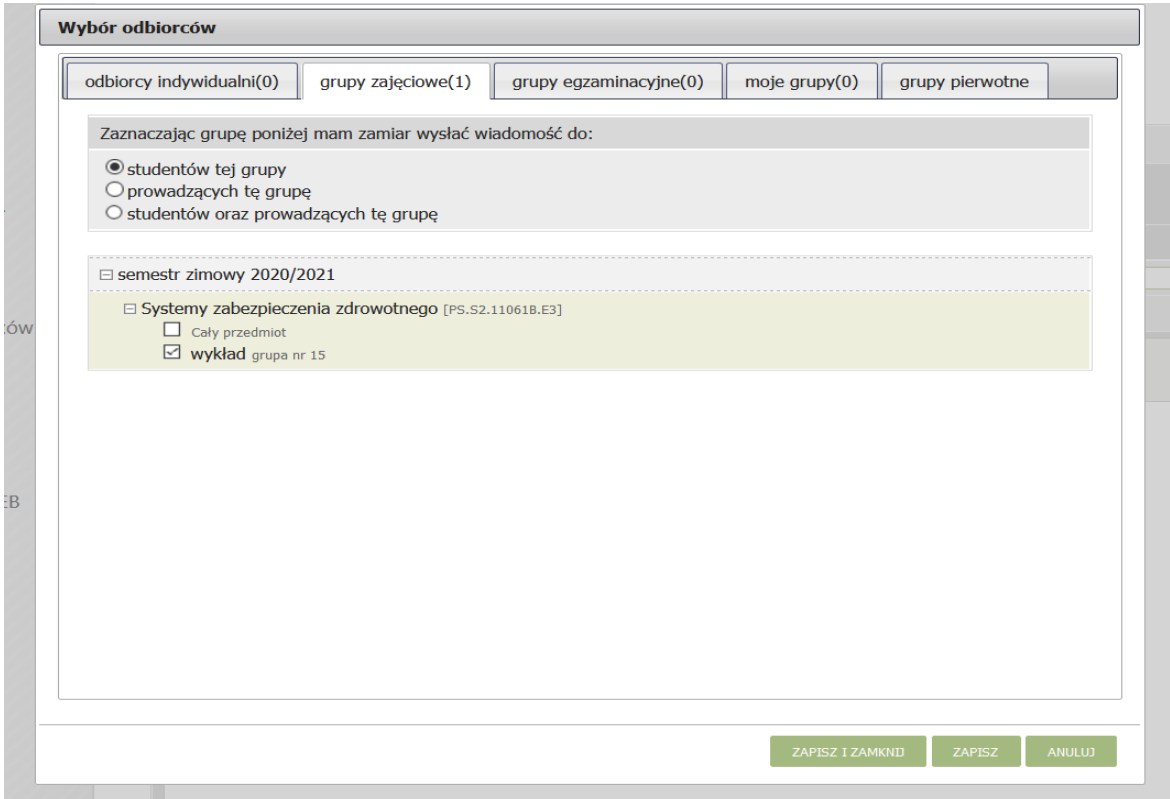

### Uwaga!

Ze względu na prowadzenie większości zajęć w semestrze zimowym 2020/2021 w trybie zdalnym, system USOSweb będzie narzędziem do kontaktu ze studentami przypisanymi do danej grupy zajęciowej.

W związku z powyższym, wszyscy prowadzący zajęcia po utworzeniu odpowiednich kursów na platformie Moodle oraz po utworzeniu odpowiednich "Zespołów zajęciowych" w aplikacji MS Teams zobowiązani są do poinformowania studentów o hasłach dostępu do kursów/zespołów na Moodle/Teams za pomocą wiadomości wysłanej z systemu USOSweb.

W MS Teams "Zespoły zajęciowe" muszą być założone odrębnie dla każdej grupy zajęciowej, natomiast na platformie Moodle kursy nie muszą być zakładane odrębnie dla każdej grupy zajęciowej i mogą być tworzone dla przedmiotu.